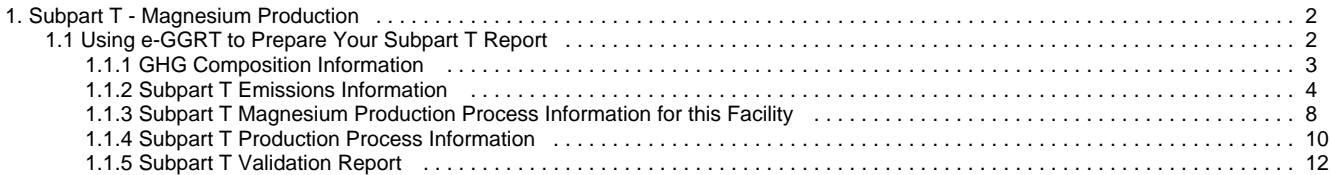

# <span id="page-1-0"></span>**Subpart T - Magnesium Production**

 [A printer-friendly version \(pdf\) \(13 pp, 1.45MB\) of GHG reporting instructions for this subpart](http://www.ccdsupport.com/confluence/download/attachments/131760132/Subpart+T.pdf?version=1&modificationDate=1338826566000)

Please select a help topic from the list below:

- [Using e-GGRT to Prepare Your Subpart T Report](#page-1-1)
	- [GHG Composition Information](#page-2-0)
	- [Subpart T Emissions Information](#page-3-0)
	- [Subpart T Magnesium Production Process Information for this Facility](#page-7-0)
	- [Subpart T Production Process Information](#page-9-0)
	- [Subpart T Validation Report](#page-11-0)
- [Subpart T Rule Guidance](http://www.epa.gov/ghgreporting/reporters/subpart/t.html)
- [Subpart T Rule Language \(eCFR\)](http://ecfr.gpoaccess.gov/cgi/t/text/text-idx?c=ecfr&sid=be8069a9cb8e3830d5124d17c4b08626&tpl=/ecfrbrowse/Title40/40cfr98_main_02.tpl)

Additional Resources:

- [Part 98 Terms and Definitions](http://www.ccdsupport.com/confluence/display/help/Definitions)
- [Frequently Asked Questions \(FAQs\)](http://www.ccdsupport.com/confluence/display/help/FAQs)
- [Webinar Slides](http://www.epa.gov/ghgreporting/reporters/training/index.html)

## <span id="page-1-1"></span>**Using e-GGRT to Prepare Your Subpart T Report**

<span id="page-1-3"></span>This page provides an overview of subtopics that are central to Subpart T reporting. This information will be entered from the e-GGRT Subpart T Overview web form shown below. Each topic represents a key web form where you need to enter information:

- [Subpart T Magnesium Production Processes for this Facility](#page-1-2)
- [Subpart T Production Process Information](#page-2-1)
- $\bullet$ [Subpart T Emissions Information](#page-2-2)
- [Subpart T Validation Report](#page-2-3)

The end of this overview page provides links for more detailed information and instructions on entering required information related to each of these topics.

The magnesium production and processing source category consists of:

a) any process in which magnesium metal is produced through smelting (including electrolytic smelting), refining, or remelting operation or

b) any process in which molten magnesium is used in alloying, casting, drawing, extruding, forming, or rolling operations. Use this page to identify the facility's magnesium production processes and the cover and carrier gases used during the reporting year.

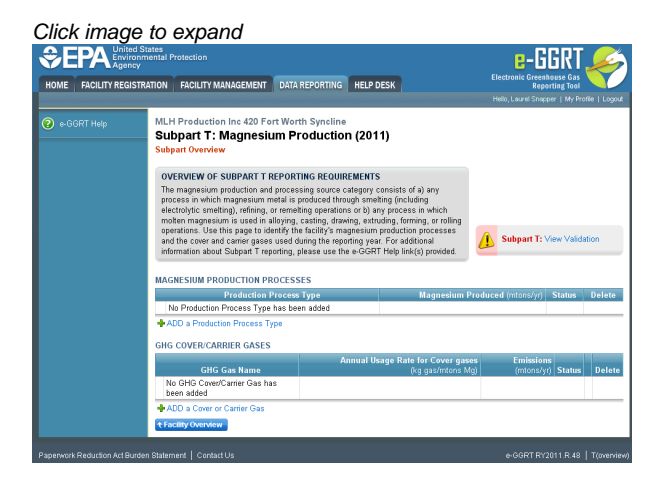

### <span id="page-1-2"></span>**Subpart T Magnesium Production Processes for this Facility**

Subpart T requires a facility to identify each of its production process types and to provide the information described below for each. Once you

have identified a production process type, identify each production unit of that production process type.

[Back to Top](#page-1-3)

#### <span id="page-2-1"></span>**Subpart T Production Process Information**

Subpart T requires a facility to identify each of its production process types and to provide the information described below for each. Once you have identified a production process type, identify each production unit of that production process type.

#### [Back to Top](#page-1-3)

#### <span id="page-2-2"></span>**Subpart T Emissions Information**

Use this page to enter the GHG data required by Subpart T. Please enter the information shown for this cover or carrier gas.

#### [Back to Top](#page-1-3)

#### <span id="page-2-3"></span>**Subpart T Validation Report**

You can use the Validation Report to assist with the completeness and quality of your reporting data.

You should use the Validation Report to check your work. The Validation Report performs three types of checks:

- Data Completeness: Data that are required for reporting are missing or incomplete.
- Data Quality: Data are outside of the expected range of values.
- Screen Errors: Critical errors which prevent the acceptance of the reported data. Typically these will appear on the upload page.

You may view the Validation Report at any time.

θ Note that the Validation Report is intended to assist users in entering data, but it is not an indication that the reporter has entered all necessary information, nor is it an indication that the reporter is in compliance with part 98. Furthermore a negative finding on the validation report is not a guarantee that a data element was entered incorrectly.

[Back to Top](#page-1-3)

### <span id="page-2-0"></span>**GHG Composition Information**

#### **Step 1: Add a GHG composition**

Select Add Cover/Carrier Gas Composition

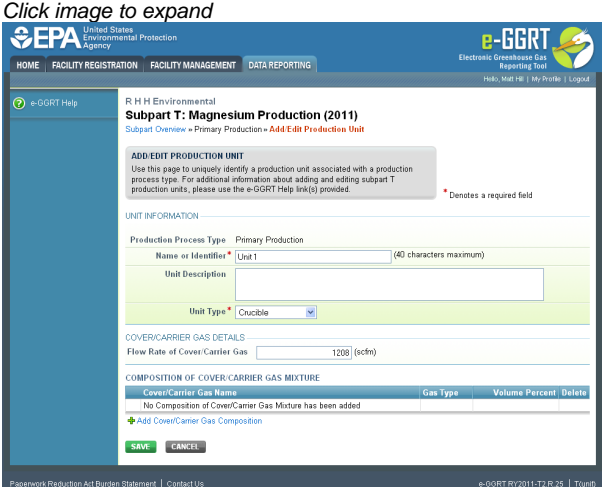

#### **Step 2: Enter composition information**

First indicate the gas type, cover gas or carrier gas. Then select the GHG contained in the cover/carrier gas mixture from the drop down menu

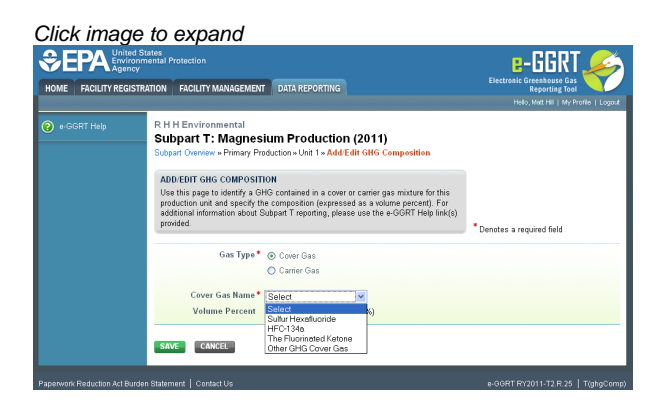

Lastly, enter the percent volume for each of the gases identified

Click image to expand

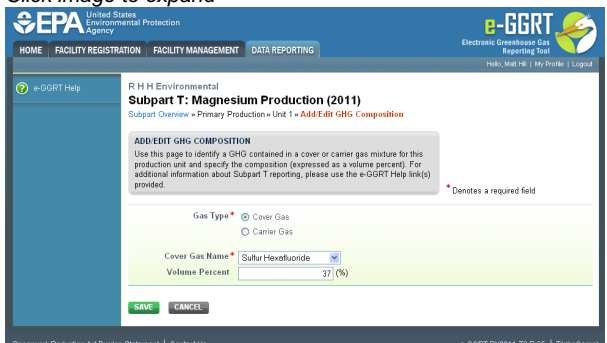

Select 'SAVE'. e-GGRT returns to the production unit information screen

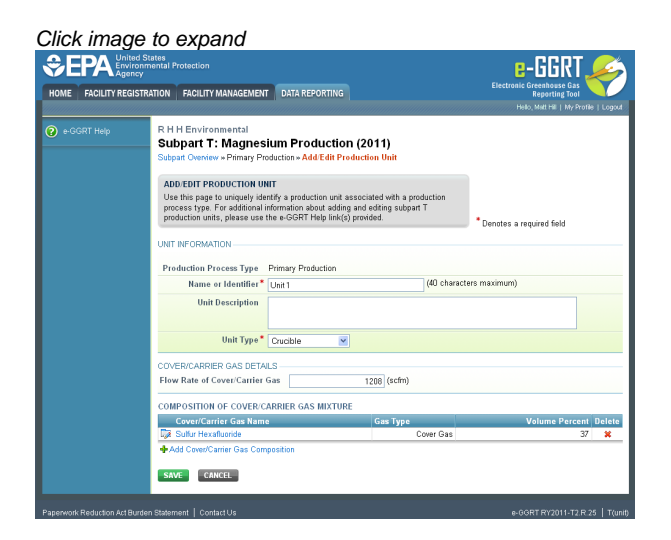

### <span id="page-3-0"></span>**Subpart T Emissions Information**

<span id="page-3-1"></span>This topic provides a step-by-step description of how to enter Subpart T emissions information about this facility.

Use this page to enter the GHG data required by Subpart T. Please enter the information shown for this cover or carrier gas.

#### **Step 1: Add a cover or carrier gas**

Click the link named "ADD a Cover or Carrier Gas" from the subpart T Overview screen under the GHG COVER/CARRIER GASES table.

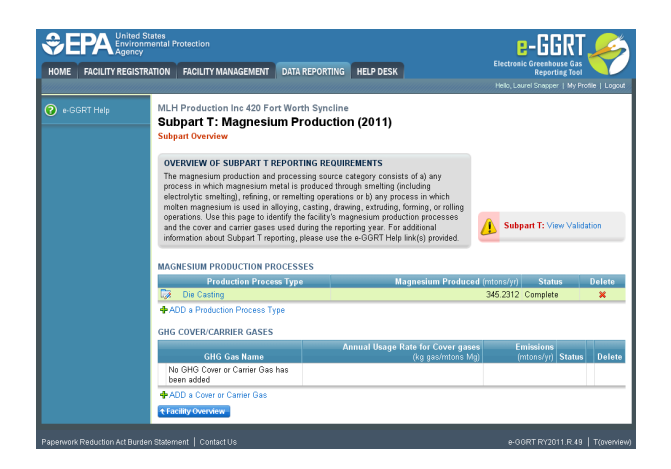

#### **Step 2: Enter cover gas information**

Enter each cover gas used at the facility by selecting from the "GHG Cover or Carrier Gas" drop down menu.

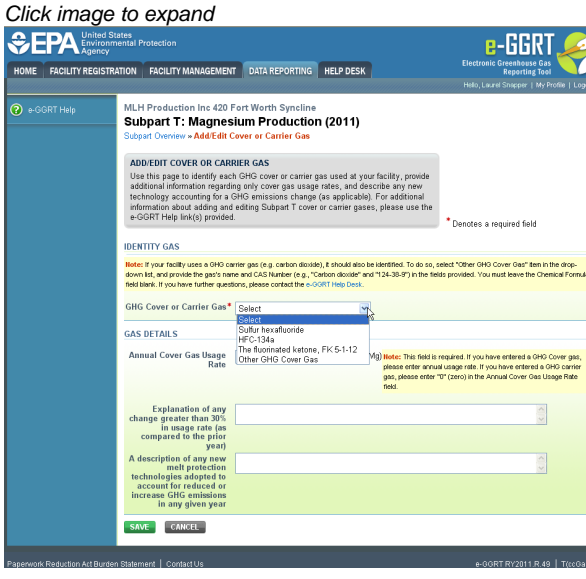

After selecting the cover gas, enter the annual usage rate for each cover gas identified, an explanation for any change (greater than 30%) in the facility's usage rate (facility-wide) of each of the cover gases identified, and a description of any new melt protection technologies adopted that would account for reduced or increased GHG emissions.

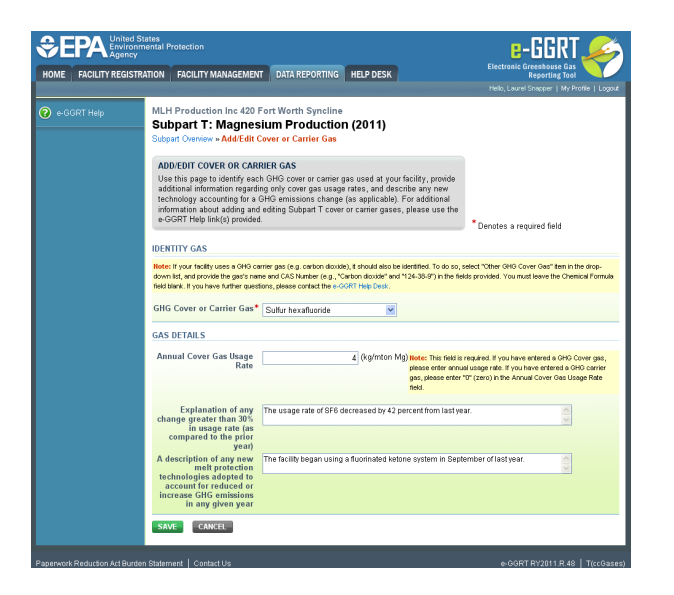

Click "SAVE". e-GGRT will return to the subpart T Overview screen.

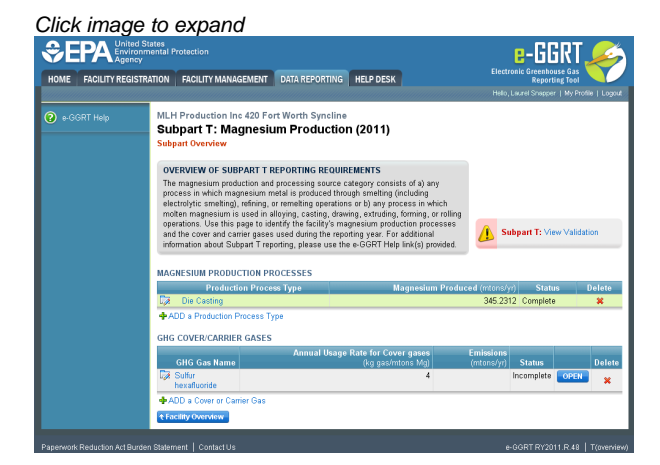

#### **Step 3: Enter carrier gas information**

If your facility uses a GHG carrier gas, select "Other GHG Cover Gas" from the drop down menu on the "Add/Edit Cover or Carrier Gas" page.

Enter the gas's name and CAS number. Leave the "Chemical Formula" field blank.

Enter a "0" (zero) in the "Annual Cover Gas Usage Rate" field.

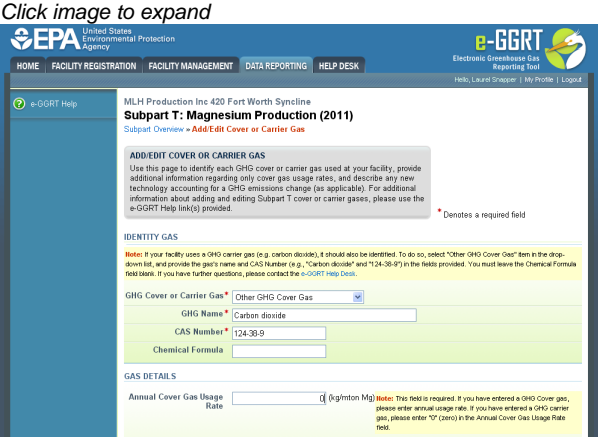

Click "SAVE". e-GGRT will return to the subpart T Overview screen.

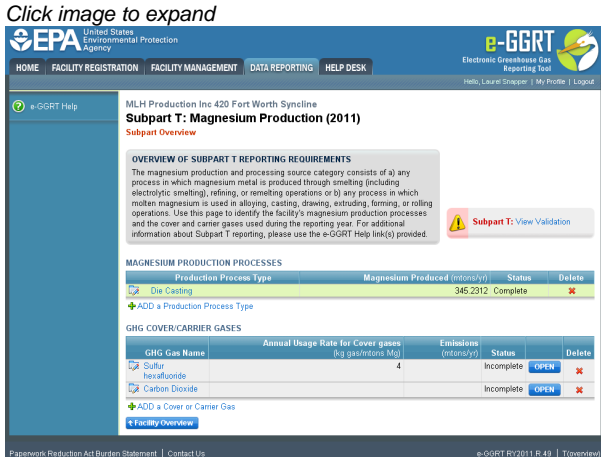

#### **Step 4: Enter emissions information**

Click "OPEN" to enter the total annual facility emissions resulting from the GHG's use as a cover or carrier gas:

- Enter the total annual emissions
- The method used to calculate the emissions.

If you select one of the Method T-2 options, complete the fields in the MISSING DATA INFORMATION section.

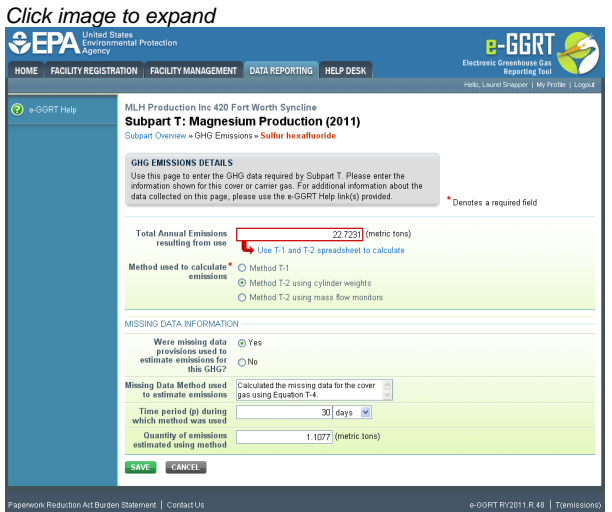

Click "SAVE". e-GGRT will return to the subpart T Overview screen.

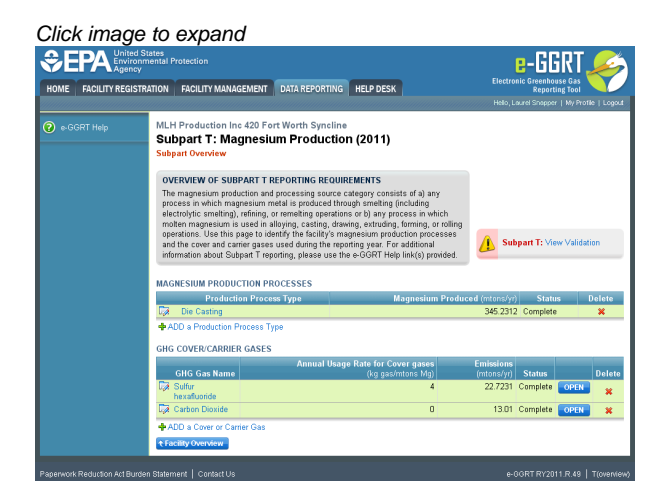

#### [Back to Top](#page-3-1)

### <span id="page-7-0"></span>**Subpart T Magnesium Production Process Information for this Facility**

<span id="page-7-1"></span>This topic provides a step-by-step description of how to enter Subpart T production process information about this Facility.

Subpart T requires a facility to identify each of its production process types and to provide the information described below for each. Once you have identified a production process type, identify each production unit of that production process type.

#### **Adding or Updating Production Process Information about this Facility**

To add or update Subpart T Production Process Information for this Facility, locate the REPORT DATA table on the Facility Overview page, and click OPEN next to Subpart T.

Click image to expand

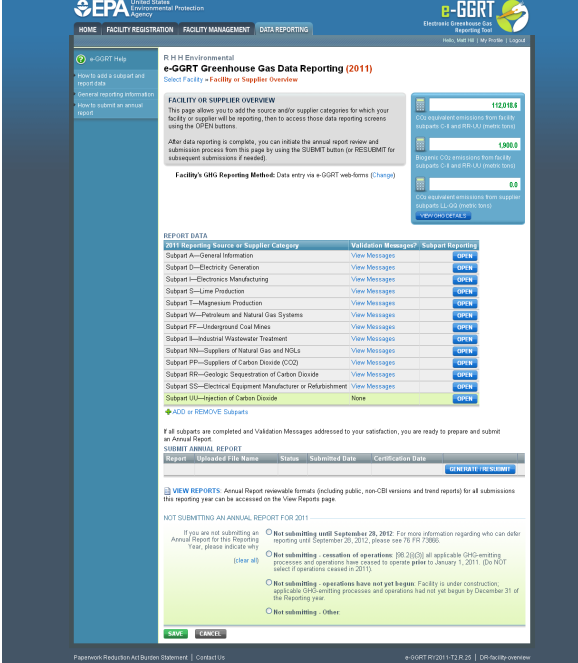

Subpart T requires you to report the following data about your facility or company:

- Magnesium Production Processes
- GHG Cover and Carrier Gases

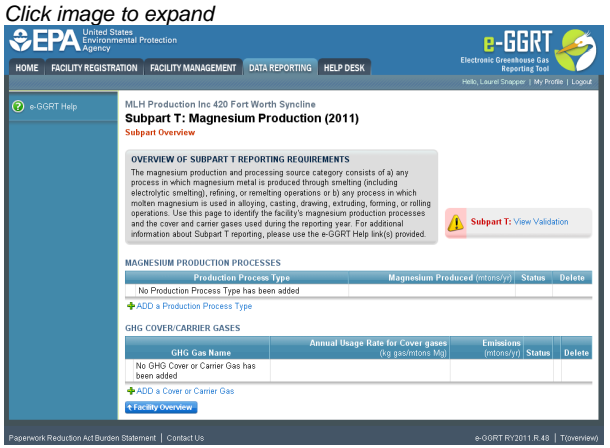

This information must be input to e-GGRT.

To enter your production process type, click the "ADD a Production Process Type" link.

On the "Add/Edit Production Process" page, select the production process type from the drop-down menu.

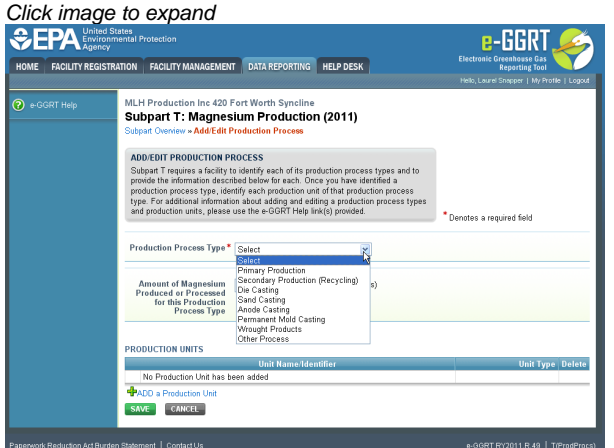

Next, enter amount of magnesium produced or processed for each process type.

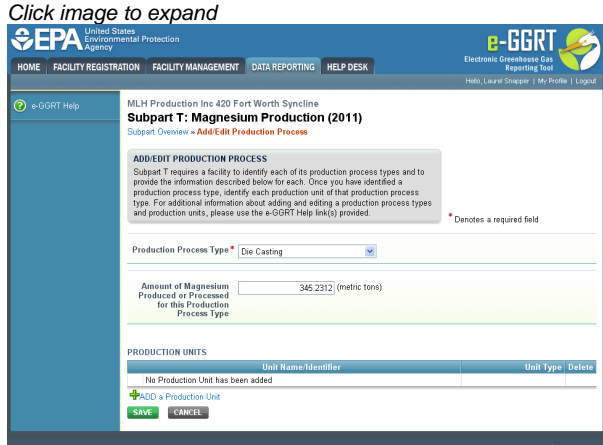

Lastly, identify all associated production units that use cover and carrier gases by clicking "ADD a Production Unit". Please see [Subpart T](#page-9-0) [Production Process Information](#page-9-0)

Once the production unit information along with the composition of cover/carrier gas mixture information has been entered, the production process information will be complete.

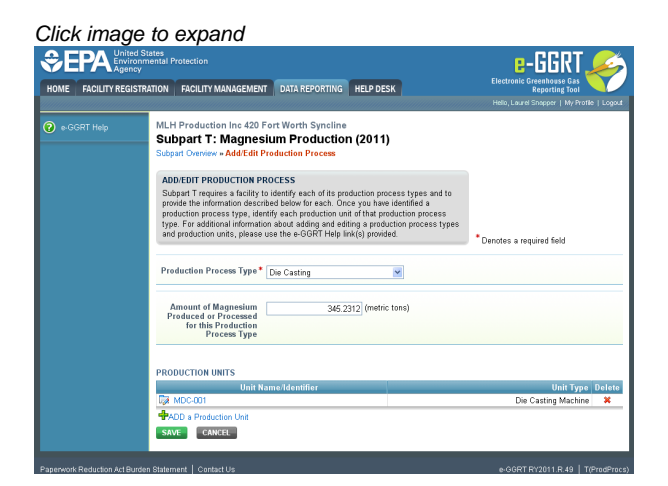

Click "SAVE". e-GGRT will return to the Subpart T overview screen.

Click image to expand e-GGRT **SEPA** Enviro HOME FACILITY REGISTRATION FACILITY MANAGEMENT DATA REPORTING HELP DESK MLH Production Inc 420 Fort Worth Syncline<br>Subpart T: Magnesium Production (2011) a<br>Pe-GGRT Help .<br>ERVIEW OF SUBPART T REPORTING REQUIREMENTS **NICTION PROCESSE SHG COVER/CARRIER GASES GHG Gas Name** No GHG Cover or Carrier Gas has

[Back to Top](#page-7-1)

### <span id="page-9-0"></span>**Subpart T Production Process Information**

This page provides step-by-step instructions on how to enter and edit Subpart T Production Unit information.

Subpart T requires a facility to identify each of its production process types and to provide the information described below for each. Once you have identified a production process type, identify each production unit of that production process type.

#### **Step 1: Add a production unit**

Select ADD a Production Unit

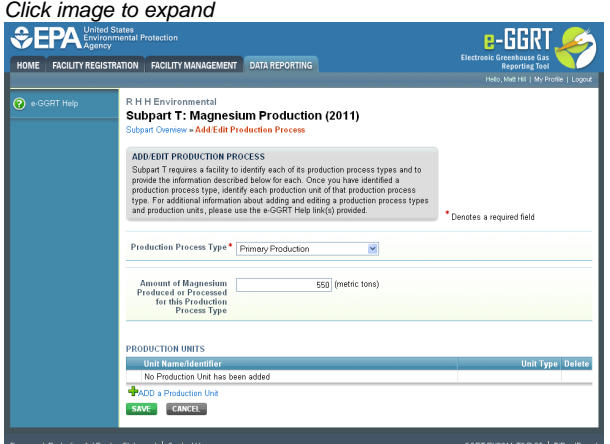

#### **Step 2: Enter unit information**

Enter the unit name, unit description (optional), and select the unit type from the drop down menu

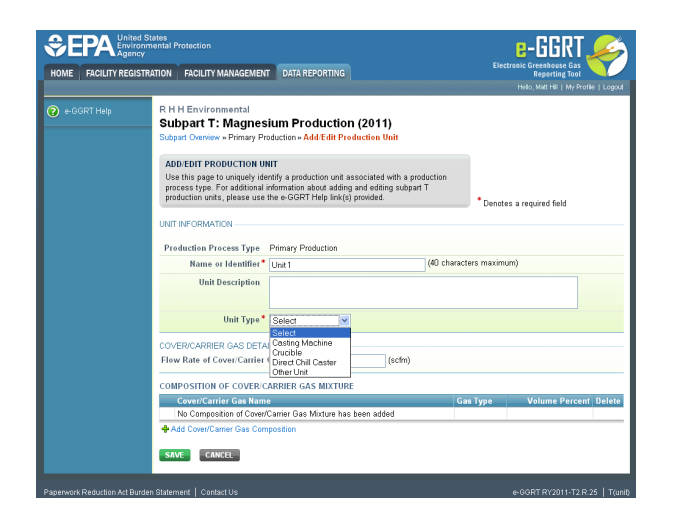

Next, enter the flow rate of the cover or carrier gas

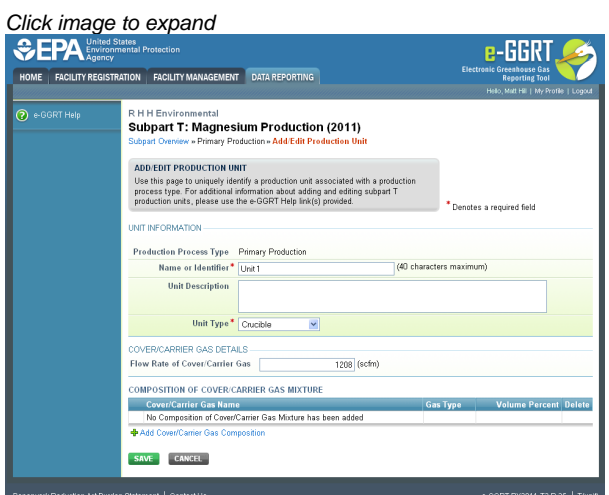

Lastly, enter the composition of cover or carrier gas mixture - cover/carrier gas composition will have to be added. Please see [GHG Composition](#page-2-0) [Information](#page-2-0)

Once the composition of cover/carrier gas mixture information has been entered, the GHG contained in the cover/carrier gas mixture will be displayed.

Click image to expand

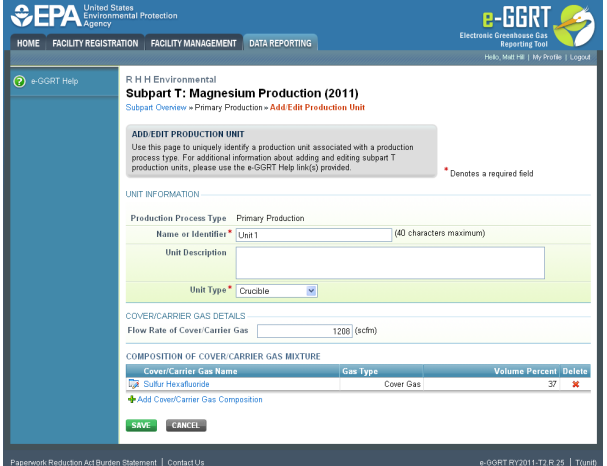

Select 'SAVE'. e-GGRT returns to the production process information screen.

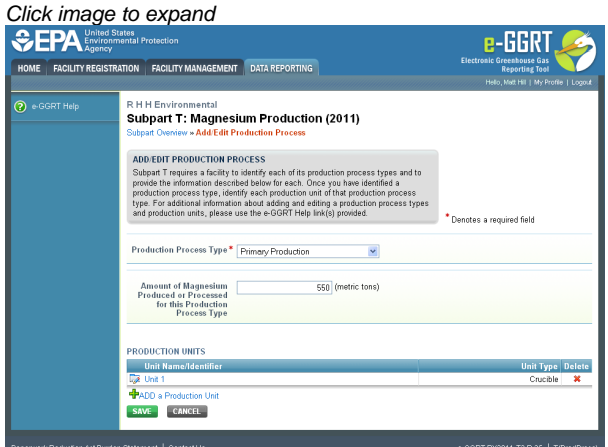

### <span id="page-11-0"></span>**Subpart T Validation Report**

You can use the Validation Report to assist with the completeness and quality of your reporting data.

You should use the Validation Report to check your work. The Validation Report performs three types of checks:

- Data Completeness: Data that are required for reporting are missing or incomplete.
- Data Quality: Data are outside of the expected range of values.
- Screen Errors: Critical errors which prevent the acceptance of the reported data. Typically these will appear on the upload page.

You may view the Validation Report at any time.

Note that the Validation Report is intended to assist users in entering data, but it is not an indication that the reporter has 0 entered all necessary information, nor is it an indication that the reporter is in compliance with part 98. Furthermore a negative finding on the validation report is not a guarantee that a data element was entered incorrectly.

The validation notification tile, located near the top-right of the Subpart Overview page for each subpart, indicates whether validation errors are detected by e-GGRT for the active subpart.

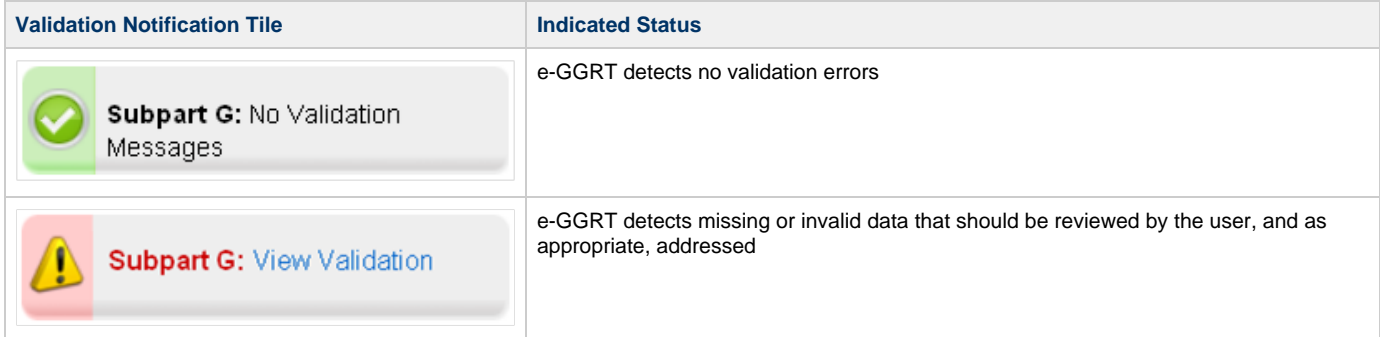

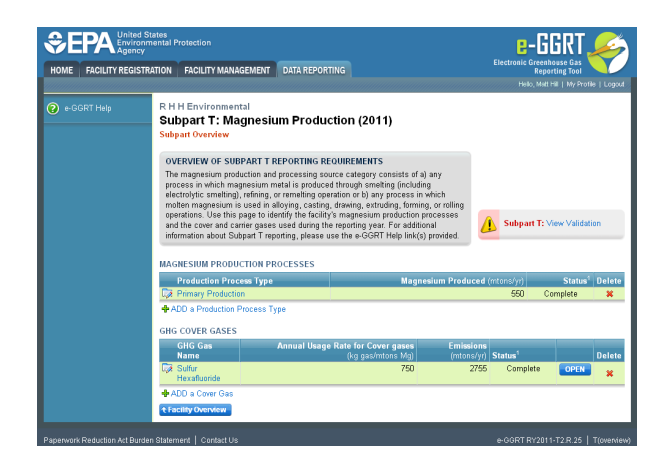

**To open the Subpart Validation Report**, from the Subpart Overview page, click the link near the top-right of the screen titled "Subpart: View Validation".

An example of a validation report typical of validation for all reporting forms is presented below. Please note that each validation report include four columns: Validation Type, ID, Details, and Message.

- **Validation Type:** Identifies the type of validation warning including data completeness, data quality, or screen errors as described on the screen snap below. Please note that Screen Errors only appear on the validation report for XML Upload users because, for reporting form users, screen errors prevent reporting form upload and must be correct prior to a successful upload of the reporting form.
- **Validation ID:** Each validation rule has a unique validation id or number. Please note that a single validation ID may be reported for multiple items or rows within your reporting form and includes a letter prefix which corresponds to the subpart.
- **Validation Details:** Identifies the specific item, row, or data element which is generating a validation issue. This columns use varies by subpart but in general it identifies the page or table name as the ID Type, and the specific field or column in which the issue occurred as Data Object Type, the specific data element or table row in which the issue occurred as ID Value. The name of the reporting form file in which the error occurred may also presented for those subparts or facilities which have uploaded of multiple reporting forms.
- **Validation Message:** Describes the nature of the error or validation issue.

**To correct a validation issue, you must correct your reporting form on your local computer and re-upload a corrected version of the reporting form.**

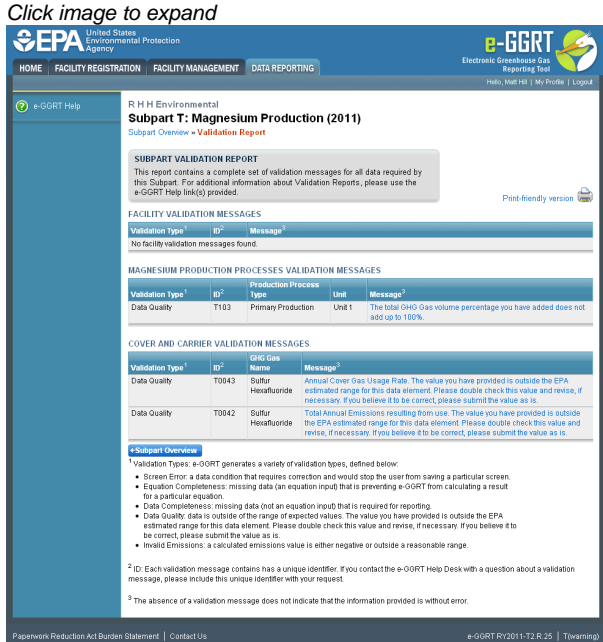

Each validation message has a unique identifier. If you contact the e-GGRT Help Desk with a question about a validation message, please include this unique identifier with your request.

You may view a Print-friendly version of this report by clicking on the link titled Print-friendly version, located on the right side of the Validation Report.

**See also**

**[Screen Errors](http://www.ccdsupport.com/confluence/display/TBSAND/Screen+Errors)**